# **The Shockspot System**

**Instruction Manual Version 5** 

www.shockspot.net

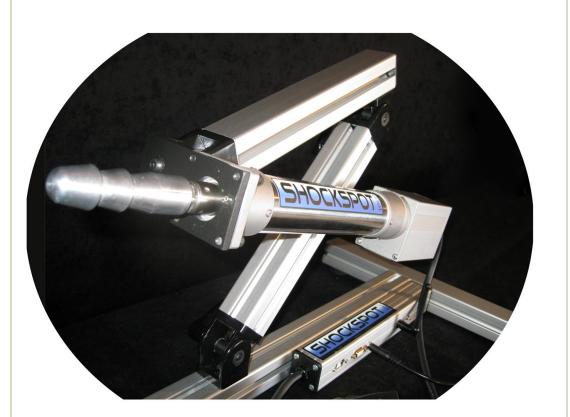

# **INSTRUCTION MANUAL**

Shockspot V5.xx Instruction Manual Doc v507-2base

## Index

- I Disclaimer
- 1.0 Introduction
- 2.0 What's in the Box
- 3.0 Shockspot Assembly
- 4.0 Software Installation
- 5.0 Communication Drivers Installation
- 6.0 Operating the Shockspot
- 7.0 Shockspot Specifications and Warranty Information
- 8.0 Shockspot Care and Additional Information

## 9.0 – Troubleshooting

- 9.1 "Registered Shockspot Found" but "Shockspot Not Connected"
- 9.2 "Shockspot Not Found" and "Shockspot Not Connected"

## Disclaimer

Users must read and agree to the following terms before using the Shockspot System. The users of this software and Shockspot system understand this system is a novelty only device for visual simulation only. The Shockspot device produces a cyclical and vibrating motion that could be harmful if used improperly. The manufacturers and distributors of the Shockspot system shall not be held liable for any damages to property or body, directly or indirectly, resulting from the use of the Shockspot system or software. The user assumes full responsibility for the use of this system. The user holds harmless and indemnifies the manufacturer, affiliates and distributors from any and all liability. Users must at least 18 years of age. Users are made aware that the Shockspot system is comprised of metal framing and hinges which can cause a crushing action if the system is not setup of handled properly. The user agrees to become completely familiar with the system before its use. The user will not handle or use the system in a way to endanger person or property. The user agrees not to use or operate this system within six feet of people or pets that could be harmed by, or come in contact with the device. The Shockspot system utilizes 120-240 VAC for power and must only be used in dry locations. If the user is unsure of any of the terms in this agreement, he will not use the system. The user will not use or purchase this system in any region if for any reason this system is not legal. If you do not agree with these terms, do not use the Shockspot System.

# 1.0 Introduction

Please visit <u>www.shockspot.net/resources/</u> to download the latest Shockspot software installation and manuals.

This manual details the assembly, software installation and control of the Shockspot System, the most advanced, robotic pleasure system on the market. The Shockspot offers complete control of the stroke length, speed, smoothness and pattern at the touch of a button. The system instantly responds to your commands through the Shockspot software installed on your PC, laptop computer or palm button. Flexibility, compactness and quality define the Shockspot. When stored, this pleasure system fits into a case not much larger than a standard briefcase. When expanded, the Shockspot will accommodate any desired position from lying, kneeling, seated to a full standing position in less than fifteen seconds. Designed from super-rigid materials, the system is light enough to be carried effortlessly yet solid enough to remain in your desired position when in use. Users must read the entire manual before use.

## 2.0 What's in the box

Shockspot Machine Power Supply and Cable Quick-start Instructions Remote Palm Switch USB Cable Quick Disconnect Attachment T-Handle Wrench for Assembly

## 3.0 Shockspot Assembly

The Shockspot machine is shipped with the legs detached for portability and to reduce the package size. The system was designed to allow the legs to be attached and removed in less than a minute. There are three main components to the machine frame, two legs and the main support member. There are two legs labeled "A", the other "B" in the figure below. To assemble the machine:

- 1. Place the main support member on a table or floor. (notice the fastening clips and bolt on each end of the main member) Each leg has one open end that will slide over the fastening clip on the main member.
- Each leg has a hole that is labeled "Tighten here" in the figure below.
   One end of each leg with the legs labeled "A" and "B" facing upward. On each end of the main support member there is a quick fastening clip and

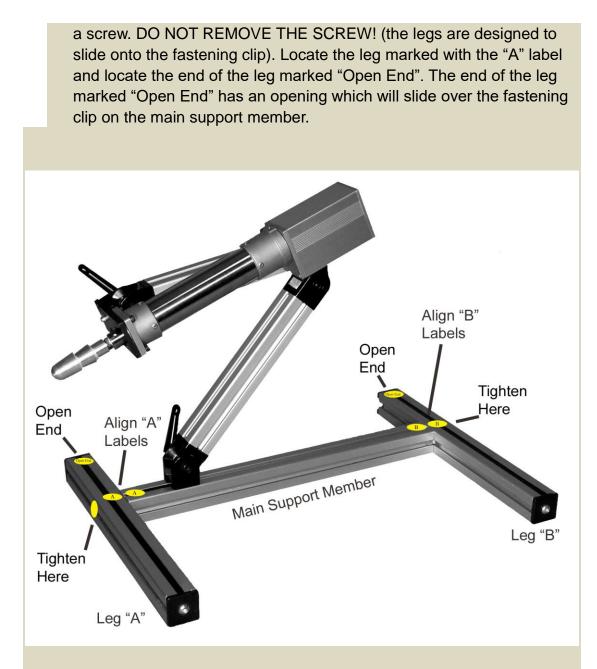

To mount the legs:

- a) Hold the leg marked "A" in one hand with the rubber feet facing downward.
- b) Locate the opening in the end of the leg marked "open End".
- c) Slide the end of the leg marked "Open End" onto the fastening clip on the end of the main support member marked "A". If the leg does not slide onto the fastening clip, slightly loosen the screw holding the fastening clip to the end of the main support member.
- d) Align the label "A" on the leg with the label "A" on the main support member. Ensure the hole on the leg marked "Tighten Here" is aligned with the screw (on the fastening clip) on the end of the main support member. Insert the t-handled wrench through the hole labeled "Tighten Here" and firmly tighten the leg to the main support member.
- e) Repeat the above steps for the leg marked "B".

- f) Ensure the Shockspot is squarely seated on the floor or table. All four feet should be in contact with the surface. If the legs need adjustment, slightly loosen the legs, push to the leg against the surface and tighten the legs. The design allows the legs to be adjusted slightly for uneven surfaces.
- g) To adjust the position of the cylinder, place the Shockspot on a firm surface and ensure all four rubber feet are in contact with the surface. Important!! Never allow your hands or any other body part to move between any two frame components. In the event the hinge is not tight or the frame component is not supported properly, fingers, hands or body parts could get pinched between the frame members. Loosen the hinge handle while holding the segment you which to adjust. Move the segment into the desired position and firmly tighten the hinge handle. Apply pressure to the segment to ensure it is rigidly holding position. Never use a tool or any other device to tighten the hinge. Never disassemble the hinge as holding performance may be affected. Adjust one segment at a time. The Shockspot can be adjusted to simulate any desired position.
- h) Labels can be removed after installation.

## 4.0 Shockspot Software Installation and Setup

The following is the Shockspot software setup procedure. (Please note, the version of the software may will change as software updates are posted to the site. This manual depicts software version XXX which represent the version of software you are installing)

- a) Using a web-browser, go to: www.shockspot.net/resources/
- b) In the "General Downloads & Manuals" section , select (double-click) "Download Software" to download the Shockspot-SoftwareVxxx.zip file to your PC.

| General Downloads & Manuals                                                                                                    |    |
|----------------------------------------------------------------------------------------------------|----|
| Download Software<br>Download Drivers<br>Complete ShockspotQuickstart Guide and Users Manual<br>PDF ShockspotTroubleshooting Guide | le |
| Figure 1 – Download Page                                                                                                    |    |

| ou have chosen to                             | open.                                       |  |  |  |  |  |
|-----------------------------------------------|---------------------------------------------|--|--|--|--|--|
| Shockspot-Software-V5-0-7-VS-SS1084.zip       |                                             |  |  |  |  |  |
| which is: Compressed (zipped) Folder (1.1 MB) |                                             |  |  |  |  |  |
| from: http://shockspot.net                    |                                             |  |  |  |  |  |
| What should Firefox do with this file?        |                                             |  |  |  |  |  |
| Open with Windows Explorer (default)          |                                             |  |  |  |  |  |
| Save File                                     |                                             |  |  |  |  |  |
| Do this <u>a</u> uto                          | omatically for files like this from now on. |  |  |  |  |  |
| OK Cancel                                     |                                             |  |  |  |  |  |

- Figure 2 Save File to Desktop
- c) Navigate to your desktop to save the zip file to the desktop.
- d) Navigate to your desktop then right-click the Shockspot-Software-Vxxx.zip file to extract the files to your desktop. This will create a folder on your desktop named Shockspot-Vxx-Installation which contains the software setup and communication driver files.

|   | Select a Destination and Extract Files Files will be extracted to this folder: |                |
|---|--------------------------------------------------------------------------------|----------------|
|   | C\Users\ms\Desktop\SS-Vstroke-V3                                               | Browse         |
|   | Show extracted files when complete                                             |                |
|   |                                                                                |                |
|   |                                                                                |                |
|   |                                                                                |                |
|   |                                                                                |                |
| - |                                                                                | Extract Cancel |

e) Open the folder and double click "setup.exe" or "setup" to install the software to your PC. You must have administrator rights on your PC to install the software.

| ganize | Include in library      Share with | Burn New folder    |                   |          | · · · · |
|--------|------------------------------------|--------------------|-------------------|----------|---------|
| •      | Name                               | Date modified      | Туре              | Size     |         |
|        | 👃 Application Files                | 12/14/2014 6:08 PM | File folder       |          |         |
|        | 💽 setup.exe                        | 11/28/2014 2:12 PM | Application       | 426 KB   |         |
|        | Shockspot Driver v2.12.00.exe      | 11/3/2014 7:16 PM  | Application       | 2,188 KB |         |
| -      | Shockspot-Control.application      | 11/28/2014 2:12 PM | ClickOnce Applica | 2 KB     |         |
| 4      |                                    |                    |                   |          |         |

Figure 4 – Installation Folder

f)Select "Run" then "install" to install the software.

| softwar                                             |              | p1_Shockspot-Software-V5-0-7-VS-SS1084.zip\setup.exe                                                                                                  |  |  |  |
|-----------------------------------------------------|--------------|----------------------------------------------------------------------------------------------------|--|--|--|
|                                                     |              | Unknown Publisher                                                                                                    |  |  |  |
|                                                     |              | Application                                                                                                    |  |  |  |
| From: C:\Users\ms\AppData\Local\Temp\Temp1_Shockspo |              |                                                                                                    |  |  |  |
|                                                     |              | Run Cancel                                                                                                    |  |  |  |
| 8                                                   | You should o | s not have a valid digital signature that verifies its publisher<br>only run software from publishers you trust. <u>How can l</u><br>software to run? |  |  |  |

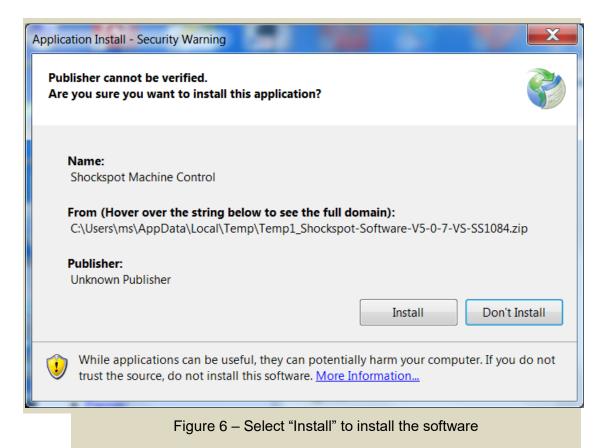

The Shockspot application may be launched after the installation is complete. Exit the installation and install the communication drivers as described below.

# **5.0 Install Shockspot Communication Drivers for Windows**

 a) Navigate to the desktop folder where the installation files were downloaded and extracted. This folder will contain the <u>Shockspot Driver v2.12.00.exe</u> file. Right-click the Shockspot-Drivers-Vxxx.exe file and select "Run as administrator"

| FTDI CDM Drivers | X                                                                                                    |  |
|------------------|----------------------------------------------------------------------------------------------------|--|
| FTDI CDM Drivers | FTDI CDM Drivers Click 'Extract' to unpack version 2.12.00 of FTDI's Windows driver package and launch the installer. |  |
|                  | www.ftdichip.com < Back Extract Cancel                                                                                |  |

b) Select "Extract" when the FTDI drivers window appears.

| Device Driver Installation Wi | Welcome to the Device Driver<br>Installation Wizard!                                                  |
|-------------------------------|----------------------------------------------------------------------------------------------------|
|                               | This wizard helps you install the software drivers that some computers devices need in order to work. |
|                               | To continue, click Next.                                                                              |
|                               | <back next=""> Cancel</back>                                                                          |

| License Agre      | eement 😜                                                                                                    |
|-------------------|----------------------------------------------------------------------------------------------------|
| - Alexandre       | To continue, accept the following license agreement. To read the entire agreement, use the scroll bar or press the Page Down key.                                                                                                    |
|                   | IMPORTANT NOTICE: PLEASE READ CAREFULLY BEFORE INSTALLING<br>THE RELEVANT SOFTWARE:<br>This licence agreement (Licence) is a legal agreement between you<br>(Licensee or you) and Future Technology Devices International Limited of 2<br>Seaward Place, Centurion Business Park, Glasgow G41 1HH, Scotland (UK<br>Company Number SC136640) (Licensor or we) for use of driver software<br>provided by the Licensor(Software). |
|                   | BY INSTALLING OR USING THIS SOFTWARE YOU AGREE TO THE $\neg$                                                                                                    |
|                   | <ul> <li>I accept this agreement</li> <li>I don't accept this agreement</li> </ul>                                                                                                    |
|                   | <back next=""> Cancel</back>                                                                                                    |
| Accept the a      | greement and select "Next" to continue installation.                                                                                                    |
|                   |                                                                                                    |
| Device Driver Ins | tallation Wizard                                                                                                    |
|                   |                                                                                                    |

|     | Completing the Device Driver Installation<br>Wizard                                                              |
|-----|----------------------------------------------------------------------------------------------------|
| 601 | The drivers were successfully installed on this computer.                                                        |
|     | You can now connect your device to this computer. If your device came with instructions, please read them first. |
|     |                                                                                                    |
|     | Driver Name Status                                                                                               |
|     | FTDI CDM Driver Ready to use                                                                                     |
|     | FTDI CDM Driver Ready to use                                                                                     |
|     | < Back Finish Cancel                                                                                             |

- e) Select "Finish" to complete the driver installation.
- f) Connect the PC to the Shockspot machine using the provided USB cable. (It is not necessary to provide power to the Shockspot machine at this time) The PC will recognize the Shockspot system through the USB cable without external power applied to the Shockspot.

g) The PC will indicate "New Hardware Found" and complete the driver installation.

## 6.0 Operating the Shockspot

Important! The Cylinder must not be side loaded. Force to the cylinder must be applied only in the direction of the stroke. Forces applied to the side of the cylinder will cause damage to the system. When changing attachments to the end of the cylinder, power must be removed and the cylinder slightly extended. The cylinder must be supported by hand when applying pressure to attach/detach the attachment to the end of the cylinder to eliminate side forces to the cylinder. The cylinder must be protected from excessive shock. Ensure the cylinder is free to move and does not impact any hard surface during operation. Warranty will not cover cylinders exposed to side loads or shock.

The Shockspot is ready for operation after the system is assembled and the software is installed. Connect the PC to the Shockspot using the USB cable (if not already connected) and apply power to the system. Launch the Shockspot software by navigating to the Shockspot program group and clicking "Shockspot Machine Control" or by selecting the "Shockspot Machine Control" icon on the desktop.

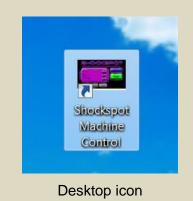

a) Shockspot Disclaimer – You must read and accept to enter the Shockspot application.

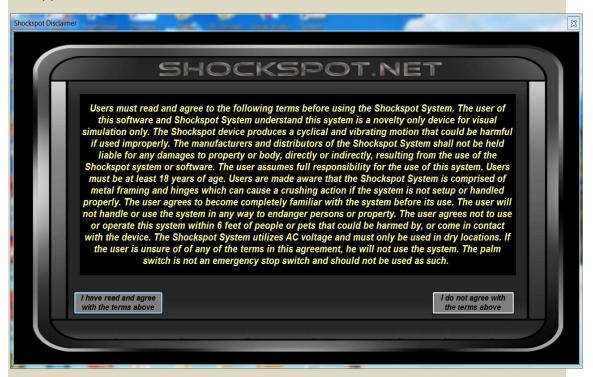

#### Shockspot Disclaimer

b) The Shockspot main screen will appear which allows control of the Shockspot machine. If the Shockspot is connected, the "Machine ID" field will be populated with the Shockspot Machine Hardware ID as shown below. In this state, the machine can be locally controlled by selecting the "RUN" button and adjusting the sliders.

| kspot Connected - Type 1 Max Depth |   | ЪПU  | ICK  |          | V5.0.7-base-21386 |      |
|------------------------------------|---|------|------|----------|-------------------|------|
| Depth                              |   |      |      |          |                   | 3.94 |
| Max Stroke                         |   |      |      |          |                   | 1.57 |
| Speed                              |   |      |      | <br>     |                   | 10.0 |
| Smoothness                         | • |      |      | <br>     |                   | 3.0  |
| RUN                                |   | STOP | EXIT | PROGRAMS | CONNECT           |      |

If the Shockspot is not showing that it is connected, select the "CONNECT" button to access the connection panel. The software will attempt to scan and connect to the Shockspot. As shown below, if the message "NO REGISTERED DEVICE FOUND" appears in the window, either the Shockspot is not connected to the PC via the USB cable, the driver is not properly installed for the USB device, or the machine is not properly registered in the software. If the USB cable is connected and you are receiving this message, please contact sales@shockspot.net for support.

| Shockspot Not Connected | Sł                    | IOCKSPOT                                                                 | - C X   |
|-------------------------|-----------------------|--------------------------------------------------------------------------|---------|
|                         | _                     | *                                                                        | 3.94    |
| Depti                   | Scan for<br>Shockspot | SHOCKSPOT PORT: Com2<br>CONNECTION STATUS:<br>NO REGISTERED DEVICE FOUND | 1.18    |
| Speed                   | Close                 | SYSTEM ID: 0<br>SHOCKSPOT NOT CONNECTED                                  |         |
| Smoothness              | Select Yo             | ur Shockspot Model: 300mm (12 inch) 🗸 🤟                                  |         |
| RUN                     | STOP                  | EXIT PROGRAMS                                                            | CONNECT |

"NO REGISTERED DEVICE FOUND" – The Shockspot is not registered or is not properly detected by the software.

| Shockapet Connected - Type 1 | Sł                    | 10            | CKS                                              | POT          | - C ×   |
|------------------------------|-----------------------|---------------|--------------------------------------------------|--------------|---------|
| Max Depth                    |                       |               | 1031011111010011111010111110101111101011111      |              | 3.94    |
| Depth<br>Max Stroke          | Scan for<br>Shockspot |               | DT PORT: Cor<br>ON STATUS:<br>ED SHOCKSPOT FOUND |              | 1.18    |
| Speed                        | Close                 | SYSTEM ID     | : 1114223139<br>DT CONNECTED                     |              | 10.0    |
| Smoothness                   | Select Ye             | our Shockspot | Model: 300mm (1                                  | 12 inch) 🗸 🗸 |         |
| RUN                          | STOP                  |               |                                                  |              | CONNECT |

"REGISTERED SHOCKSPOT FOUND" – The Shockspot is registered and is properly detected by the software.

c) Select your Shockspot model by selecting the "CONNECT" button and selecting your model in the "Select Your Model" drop down list. This selection will be saved and it is not necessary to reselect each time the software is started. Close the connect window to return to the main screen

d) The palm button can be used to inhibit cycling of the Shockspot. This button should not be used as an emergency stop button. A red indicator appears at the top left side of the main screen when the Shockspot is inhibited by the palm button. Pressing the button will alternate between inhibited/non-inhibited mode as shown below.

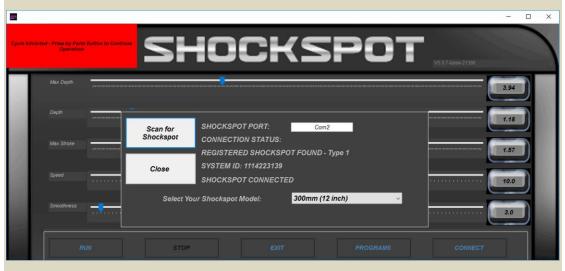

Shockspot cycle inhibited by palm button.

### e) Control Setting Descriptions:

**Max Depth** - This setting is used to set the maximum depth the Shockspot will stroke, regardless of the depth setting.

**Depth** - This is the furthest point the Shockspot will stroke. For example, if this value is set to 5 inches, the Shockspot will not go any more than 5 inches deep. The "Depth" setting is limited to the "Max Depth" value setting.

**Max Stroke** - This value works in conjunction with the Depth value. It determines how far the Shockspot will stroke. For example, if the Depth is set to 4 inches and the Max Stroke is set to 1 inch, the Shockspot will stroke a total of 1 inch (between 3 and 4 inches). If you set the max stroke to 1.5 inches, it would stroke between 2.5 and 4 inches. At this point, if you were to increase the depth to 6 inches, it would automatically stroke between 4.5 and 6 inches. If you want to always stroke between zero and the depth you have set, just set the "Max Stroke" to 6 inches.

**Speed** - Speed is the maximum speed that the Shockspot will stroke. For example, if you could set the maximum speed of your car to 60 mph, you would never go faster than 60 mph, regardless of how fast or slow you accelerated. Likewise, if you set your max speed to 5 mph, it would never go faster than 5 mph, even if you hit the pedal very fast... only 5 mph.

**Smoothness** - This is the acceleration of the stroke. Using the reference above, with a speed set to 60 mph, you could accelerate very quickly or very slowly (smoothness) but you will not go faster than the max speed you set. If, for example, you set a very low smoothness value, you may not reach your max speed setting because the stroke would need to start decelerating before it had a chance to reach the maximum speed. Imagine accelerating your car very slowly on a short road, you would not reach your top speed because you would have to start decelerating in order to stop at the end of the road. Low smoothness settings create a very soft, smooth reversal of the stroke, very high settings create a quick, robust change of direction.

f) To Exit the Shockspot application, select the "Exit" button.

#### 6.1 Running Programs

a) To access the Programs screen, select the "PROGRAMS" button from the main screen. The programs screen allows programs to be selected, run, modified and stored. Users can customize the default programs or create new programs from scratch by using the sliders. The default program screen appears with all parameters set to their minimum value as shown below.

| Stockapet Not Connected STEP DEPTH |        | MAXIMUM STROKE  |        | SPEED                           | SMOOTHNES | : Full Range<br>IS Till | E ENABLE |
|------------------------------------|--------|-----------------|--------|---------------------------------|-----------|-------------------------|----------|
| 1 -                                | 1.02 = |                 | 5.91   |                                 |           | 10.0                    | 3        |
| 2                                  | 2.05 - |                 | 5.91   | 17.8                            |           | 19.0                    | 3        |
| 3                                  | 2.72   |                 | 5.91   | 24.2                            |           | 28.0                    | 3        |
| 4                                  | 5.91 - |                 | 5.91 - | 14.5                            |           | 34.0                    | 3        |
| 5 🖅                                | 0.24   | -               | 0.24   | <b>—</b> 100.0                  |           |                         | 3        |
| 6                                  | 2.48   |                 | 0.24   | <b>—</b> 100.0                  |           | 100.0                   | 3        |
| 7                                  | 5.87 4 |                 | 0.24   | <b></b> 100.0                   |           | <b></b> 100.0 <b></b>   | 3        |
| 8                                  | 5.91   | <u> </u>        | 5.91 - | 10.0                            |           | 10.0                    | 3        |
| 9                                  | 5.91 - |                 | 5.91   | 35.9                            |           | 100.0                   | 2        |
| 10                                 | 5.91 = | <b></b> _>      | 5.91   | <b>59.0</b>                     |           | 100.0                   | 2        |
| 11                                 | 5.91 - |                 | 5.91   | 100.0                           |           | 100.0                   | 2        |
| 12                                 |        | - <mark></mark> | 1.02   | <b>100.0</b>                    |           | 100.0                   | 2        |
| 13                                 | 5.91 - |                 | 5.91   | <b>——————————————————</b> 100.0 |           | 100.0                   | 2        |
| 14                                 | 0.00   |                 | 2.52   | 10.0                            |           | 10.0                    | 2        |
| 15                                 |        |                 |        | 10.0                            |           |                         | s 🗆 🗖    |
| 16                                 | 0.00   | <b>_</b>        | 5.91 💻 | 10.0                            |           | 10.0                    | 5        |
| MAXIMUM DEPTH                      |        |                 | 5.91   |                                 | Next      | revious                 | 1        |

b) Select the "OPEN FILE" button to open the stored Shockspot programs. Default programs are loaded into the system when the software is installed.

| ckapot Not Connected<br>STEP DEPTH                           | MAXIMUM STROKE | SPEED          | Current File: No File Select<br>SMOOTHNESS | TIME ENABLE |
|--------------------------------------------------------------|----------------|----------------|--------------------------------------------|-------------|
| 1 🗖                                                          |                |                |                                            | 5           |
| 2 A Stranger in Town ss2                                     | 5.91           |                | 10.0                                       | 5           |
| 3 Cyclic Waves - test ss2<br>Cyclic Waves.ss2<br>default.ss2 |                |                |                                            |             |
| Full Range.ss2                                               | 5.91           |                | 10.0                                       | 5           |
| 5 = Little Guy ss2<br>Random Strokes ss2                     |                |                |                                            | 5           |
| 6 = short-long.ss2<br>Slow Long and Easy.ss2                 | 5.91           |                |                                            | 5           |
| 7 The Buildup.ss2                                            | 5.91           |                |                                            | 5           |
| 8 💳 =                                                        |                |                |                                            | 5           |
| 9 💳                                                          | 5.91           |                | - <b></b> 10.0                             | 5           |
| 10                                                           | 5.91           |                | - <b></b>                                  | 5           |
| 11 📻=                                                        | 5.91           |                |                                            | •           |
| 12 ==                                                        | 5.91           |                | 10.0                                       | 5           |
| 13                                                           |                | - <b></b> 10.0 | 10.0                                       | 5           |
| 14 Cancel                                                    |                |                |                                            | 5           |
| 15 0.00                                                      |                |                |                                            | 5           |
| 16 0.00                                                      | 5.91           | 10.0           | - <b></b> 10.0                             | 5           |
| MAXIMUM DEPTH                                                | 7.87           |                | Next Previous                              | 1           |
|                                                              |                |                |                                            |             |

c) Click the desired program, for example, click the "Full Range" program. All of the parameters are set according to the stored program. As shown below, the "DEPTH", "MAXIMUM STROKE", "SPEED", "SMOOTHNESS", "MAXIMUM DEPTH" AND "TIME" are set to the values stored in the program. The settings function as described above. Each step has an associated "TIME" value in seconds and an "ENABLE" option to enable/disable the step. The parameters defined in each step will run for the period of time specified in the "TIME" field for the step. Note that step times set to zero will not be executed.

| Stockapet Net Connected |             | SHO            | CK        | SPO                                          | Current | File: Full Range |
|-------------------------|-------------|----------------|-----------|----------------------------------------------|---------|------------------|
| 120000 (2000)<br>120000 | РТН         | MAXIMUM STROKE |           | SPEED                                        | SMOOTHI |                  |
|                         |             |                |           |                                              |         |                  |
| 2                       |             | <del></del>    |           |                                              |         | 19.0             |
| 3                       | 2.72        |                |           | 24.2                                         |         | 28.0 3           |
| Ser man                 |             |                |           | 14.5                                         |         | 34.0 3           |
|                         | 0.24        |                |           | <b>——</b> 100.0                              |         |                  |
|                         | 2.48 4      |                |           | <b>—</b> 100.0                               |         |                  |
| 7                       | <b>5.87</b> |                |           |                                              |         |                  |
| ă.                      | 5.91        |                |           | 10.0                                         |         |                  |
| P                       |             |                | 5.91      | 35.9                                         |         | 100.0            |
|                         | <b>5.91</b> | <mark></mark>  | 5.91      | 59.0                                         |         | 100.0 2          |
| and the                 |             |                | 5.91      | <b>——</b> 100.0                              |         | 100.0 2          |
|                         | <b>5.91</b> |                | 1.02      | <b>——</b> 100.0                              |         | 100.0 2          |
| 13                      |             |                | 5.91      | <b>—————————————————————————————————————</b> |         | 100.0 🗾 📃        |
| 14                      | 0.00        |                | 2.52 -    | 10.0                                         | -       | 10.0 🗾 📃         |
| 15                      | 0.00        |                | 5.91      | 10.0                                         |         | 10.0 5           |
| 16                      | 0.00        |                | 5.91 💻    | 10.0                                         |         | 10.0 5           |
| MAXIMUM DEPT            |             | •              | 5.91      |                                              | Next    | Previous         |
| Close                   | Open File   | Delete File    | Save File |                                              |         |                  |

- d) Select the "RUN" button to run the program. As the program runs, the step being executed is highlighted in yellow. The program can also be run by pressing the remote palm button.
- e) To save the program, select the "SAVE FILE" button and enter a name for the program to be stored.

| STEP DEPTH    | MA          | XIMUM STROKE   | SPEED |                         | SMOOTHNESS    | TIME ENABLE             |
|---------------|-------------|----------------|-------|-------------------------|---------------|-------------------------|
| 1 -           | 1.02        | <b>5.91</b>    | _     | - 13.5 -                |               | - 10.0 3                |
| 2             | 2.05        | <b></b> 5.91 _ |       | 17.8 -                  |               | - 19.0 3                |
| 3             | 2.72        | <b>5.91</b>    |       | - 24.2 -                |               | - 28.0 3                |
| 4             | <b>5.91</b> | <b>5</b> .91 – |       | 14.5                    | <b>_</b>      | - 34.0 3                |
| 5 💶           | 0.24        | → 0.24 -       |       | <b>100.0</b>            |               | <b>=</b> 100.0 <b>3</b> |
| 6             | 2.48 -      | 0.24           |       | <b>=</b> 100.0 <b>=</b> |               | <b>=</b> 100.0 <b>3</b> |
| 7             | 5.87 -      | 0.24 -         |       | <b>=</b> 100.0 <b>=</b> |               | <b>=</b> 100.0 <b>3</b> |
| 8             | 5.91        | la 5.91        |       | - 10.0                  | -             | - 10.0 3                |
| 9             | 5.91        | Pumper         |       | 35.9                    | -             | <b>=</b> 100.0 <b>2</b> |
| 10            | 5.91        | rumper         |       | <b>59.0</b>             |               | <b>=</b> 100.0 <b>2</b> |
| 11            | 5.91        | Save C         | ancel | = 100.0 =               |               | <b>=</b> 100.0 <b>2</b> |
| 12            | 5.91        |                |       | <b>100.0</b> =          |               | <b>=</b> 100.0 <b>2</b> |
| 13            | 5.91        | <b>5.91</b>    |       | <mark>=</mark> 100.0 =  |               | <b>=</b> 100.0 <b></b>  |
| 14            | 0.00        | 2.52           |       | - 10.0 -                |               | - 10.0 2                |
| 15 👝          |             | <b></b> 5.91 _ |       | - 10.0                  |               | - 10.0 5                |
| 16            | 0.00        | <b></b> 5.91 _ |       | - 10.0 -                | -             | - 10.0 5                |
| MAXIMUM DEPTH |             | 5.91           |       |                         | Next Previous | 1                       |

f) To delete previously stored programs, select the "DELETE FILE" button and click on the file to delete.

| schapst Convected<br>STEP DEPTH                         | MAXIMUM STROKE |            | SPEED                | Current File: Full Re<br>SMOOTHNESS | TIME ENABLE |
|---------------------------------------------------------|----------------|------------|----------------------|-------------------------------------|-------------|
| 1 1.0                                                   | )2             | - 5.91     | 13.5                 |                                     | - 10.0 3    |
| 2 A Stranger in Tow<br>Cyclic Waves - te                | n.ss2          | • 5.91     | 17.8                 |                                     | - 19.0 3    |
| 3 Cyclic Waves - te<br>Cyclic Waves - so<br>default.ss2 | 5. 504         | • 5.91 📃 🗖 | 24.2                 |                                     | 28.0 3      |
| 4 Full Range.ss2                                        |                | • 5.91     | 14.5                 |                                     | 34.0 3      |
| 5 Little Guy.ss2<br>Random Strokes.                     | ss2            | 0.24       | <b>———</b> 100.0     |                                     | 100.0 3     |
| 6 short-long.ss2<br>Slow Long and Ea                    | sy ss2         | + 0.24     | <b>—</b> 100.0       | · · · · · · · · ·                   | 100.0 3     |
| 7 The Buildup.ss2                                       |                | 0.24       | <b>———</b> 100.0     |                                     | 100.0 3     |
| 8                                                       |                | • 5.91 💶 🔤 | 10.0                 | -                                   | - 10.0 3    |
| 9                                                       |                | • 5.91     | 35.9                 |                                     | 100.0 2     |
| 10                                                      |                | s 5.91     | 59.0                 |                                     | 100.0 2     |
| 11                                                      |                | s 5.91     | <b>—</b> 100.0       | ·                                   | 100.0 2     |
| 12                                                      |                | • 1.02     | <b>—</b> 100.0       |                                     | 100.0       |
| 13                                                      |                | s 5.91     | <b>———————</b> 100.0 |                                     | 100.0       |
| 14 📻                                                    | Cancel Delete  | - 2.52 -   | 10.0                 | -                                   | - 10.0 2    |
| 15 0.0                                                  | 00 📹 🔤 🔤       | 5.91       |                      |                                     | <b>10.0</b> |
| 16 🔂 0.0                                                |                | 5.91       | 10.0                 |                                     | - 10.0 5    |
| махімим дертн                                           |                | 5.91       |                      | Next Previous                       | 1           |

g) All Shockspot programs are stored in the application directory in the "Shockspot\_data" folder and have the ".ss2" extension. Ex. "C:\Program Files\shockspot\shockspot\_data" Programs can be copied and pasted to this directory for sharing.

## 7.0 Shockspot Specifications

**Power:** 120-240 VAC 50/60Hz

**PC Communication:** USB

Wireless Windows Mobile Application Wireless Bluetooth option

**Software:** Shockspot Software runs on Windows 7 to Windows 10 operating systems

#### **Stand Alone Remote:**

Stand-Alone remote control option – No PC required – Control Depth, Maximum Stroke, Speed and Smoothness with easy to feel knobs.

#### **Palm Button:**

Hand held control for starting/stopping software control

#### Maximum Thrust (push) Force:

17.535 pounds of thrust (push force)

Important! The Cylinder must not be side loaded. Force to the cylinder must be applied only in the direction of the stroke. Forces applied to the side of the cylinder will cause damage to the system. When changing attachments to the end of the cylinder, power must be removed, the cylinder slightly extended. The cylinder must be supported by hand when applying pressure to attach/detach the desired attachment to the end of the cylinder to eliminate side forces to the cylinder. The cylinder must be protected from excessive shock. Ensure the cylinder is free to move and does not impact any hard surface during operation. Warranty will not cover cylinders exposed to side loads or shock.

#### Max Speed:

23.62 inches/sec

# Stroke Length: (software adjustable on the fly)

Based on Shockspot system ordered:

0 - 6 inches (150 mm) 0 - 8 inches (200 mm) 0 - 10 inches (250 mm) 0 - 12 inches (300 mm)

#### Weight:

14lbs

#### Dimensions (Expanded for Use):

16.5 inches (W) 22.0 inches (L) Up to 30.0 inches high (H)

#### Dimensions (Folded):

(Note: can be used in folded position) 16.5 inches (W) 22.0 inches (L) 5.5 inches (H)

## Dimensions (Folded for Transport/Storage):

7.5 inches (W) 20.0 inches (L) 5.5 inches (H)

### **Attachment Method:**

Doc Johnson's ™ Vac-U-Lock system (Quick change/disconnect system)

#### Warranty:

The Shockspot is warranted for 5 year parts and labor for manufacturer defects. This warranty covers private, non-commercial use of the product. Customers are responsible for shipping charges and associated transportation costs. The user of this software and Shockspot system understand this system is a novelty only device for visual simulation only. The Shockspot device produces a cyclical and vibrating motion that could be harmful if used improperly. The manufacturers and distributors of the Shockspot system shall not be held liable for any damages to property or body, directly or indirectly, resulting from the use of the Shockspot system or software.

Important! The Cylinder must not be side loaded. Force to the cylinder must be applied only in the direction of the stroke. Forces applied to the side of the cylinder will cause damage to the system. When changing attachments to the end of the cylinder, power must be removed, the cylinder slightly extended. The cylinder must be supported by hand when applying pressure to attach/detach the desired attachment to the end of the cylinder to eliminate side forces to the cylinder. The cylinder must be protected from excessive shock. Ensure the cylinder is free to move and does not impact any hard surface during operation. Warranty will not cover cylinders exposed to side loads or shock.

# 8.0 Shockspot Care and Additional Information

- a) When attaching the desired attachments, used talc powder or "quick release" powder in the quick connect hole of the attachment. This will allow the attachment to be attached and removed more easily and help prevent damage to the Shockspot System.
- b) ALWAYS support the cylinder when attaching or removing attachments. Never push or pull the cylinder when attaching or detaching items, this can cause damage to the Shockspot System.
- c) Cleaning The Shockspot frame assembly can be cleaned with a damp cloth but the electronics enclosure and cylinder must not be wet. The cylinder and electronics enclosure may be wiped with a damp cloth but never allow water or any other fluid to enter the cylinder or electronics.

# 9.0 – Troubleshooting your Shockspot

This section covers the most common problems and solutions with the Shockspot. Most problems with the Shockspot are simple communication issues that can be resolved quickly and easily.

The first step is to make sure that power is connected to your Shockspot and you have a green indicator light on the bottom of the thrusting mechanism. If the green indicator is not visible and you have verified the power supply is connected, please contact support@shockspot.net.

### 9.1 "Registered Shockspot Found" but "Shockspot Not Connected" is Displayed When Trying to Connect

| - Shockspot Communication | S                                                                                |              |
|---------------------------|----------------------------------------------------------------------------------|--------------|
| Scan for<br>Shockspot     | Shockspot Detected on Port:                                                      | Not Detected |
| Close                     | SHOCKSPOT NOT FOUND - STATUS<br>CHECK POWER AND CABLE<br>SHOCKSPOT NOT CONNECTED | S = 0        |

If you get this message when you click the connect button the most likely problem is that the port number assigned in your PC is greater than 5. This is a very easy fix for Windows.

This message is indicating that a registered Shockspot Machine is connected through USB, but a communication link is not established properly as a result of the COM port assigned a value greater than 5.

Follow these steps to resolve this issue:

# Make sure your Shockspot System is connected to your PC when performing this configuration!

Navigate to the "Control Panel" and select "Device Manager" you will see a list of devices on your PC.

a) Expand the "Ports (COM & LPT)" settings and verify that "USB Serial Port (COMx)" appears in the list. For example "USB Serial Port (COM23)", where the "23" is the COM port that has been assigned. (If the assigned COM port is 5 or less, please go to section 9.2 of this manual and follow the steps for driver installation)

- b) Double click the "USB Serial Port (COMx)" and select the "Port Settings" tab then select the "Advanced" tab.
- c) Set the "COM Port Number" to a value of 5 or less. Select lower numbers to allow the software to recognize the Shockspot System faster.
- d) Select "OK" to accept the settings and return to the "Device Manager". You must disconnect, then reconnect the USB cable for the new settings to take effect. Your Shockspot is now ready to run.

## 9.2 – "Shockspot Not Found" and "Shockspot Not Connected" is Displayed When Trying to Connect

| Shockspot Communications | Shockspot Detected on Port: Not Detected |
|--------------------------|------------------------------------------|
| Shockspot                | SHOCKSPOT NOT FOUND - STATUS = 2         |
| Close                    | CHECK POWER AND CABLE                    |
|                          | SHOCKSPOT NOT CONNECTED                  |

If you get this message when you click the connect button the most likely problem is that the driver is not installed for the Shockspot communication hardware. The drivers for Windows 7 through 10 are included in the Shockspot setup files.

This message is indicating that communication to a registered Shockspot Machine can not be found, Follow these steps to resolve this issue:

# Make sure your Shockspot System is connected to your PC when performing this configuration!

Navigate to the "Control Panel" and select "Device Manager" you will see a list of devices on your PC.

- a) Install the communication drivers as described in section 5.0
- b) This will install the proper driver for the Shockspot and should install the USB serial port as well.
- c) When this step completes, you must go back to the "Device Manager" and verify the settings under the "Ports (COM & LPT)" you should see "USB Serial Port" listed.
- d) Verify that "USB Serial Port (COMx)" appears in the list. For example "USB Serial Port (COM2)", where the "2" is the COM port that has been assigned.

The COM port assigned must be 5 or less! If not, please follow the next steps.

- a) Double click the "USB Serial Port (COMx)" and select the "Port Settings" tab, then select the "Advanced" tab.
- b) Set the "COM Port Number" to a value of 5 or less. Select lower numbers to allow the software to recognize the Shockspot System faster
- c) Select "OK" to accept the settings and return to the Device manager. You must disconnect, then reconnect the USB cable for the new settings to take effect. Your Shockspot is now ready to run.

For additional troubleshooting guides and tutorials, please visit: <u>www.shockspot.net/resources/</u>

If you have any questions, please email support@shockspot.net